# **ISC-Einsatztagebuch**

Das **Einsatztagebuch** ist eine ISC App zur Verwaltung von Einsätzen. Einsätze können auf der Gliederungswebseite ausgegeben, sowie an höhere oder benachbarte Gliederungen weiter gemeldet werden. Die weitergemeldeten Einsätze können bearbeitet und für die Anzeige auf der eigenen Webseite freigegeben werden. Die Weitermeldung an benachbarte Gliederungen kann sinnvoll sein, um einheitlich zu berichten, wenn ein Einsatz mit mehreren Gliederungen erfolgte. Für höhere Gliederungen sind die weitergemeldeten Einsätze z.B. für die Öffentlichkeitsarbeit interessant.

#### **Inhalt**

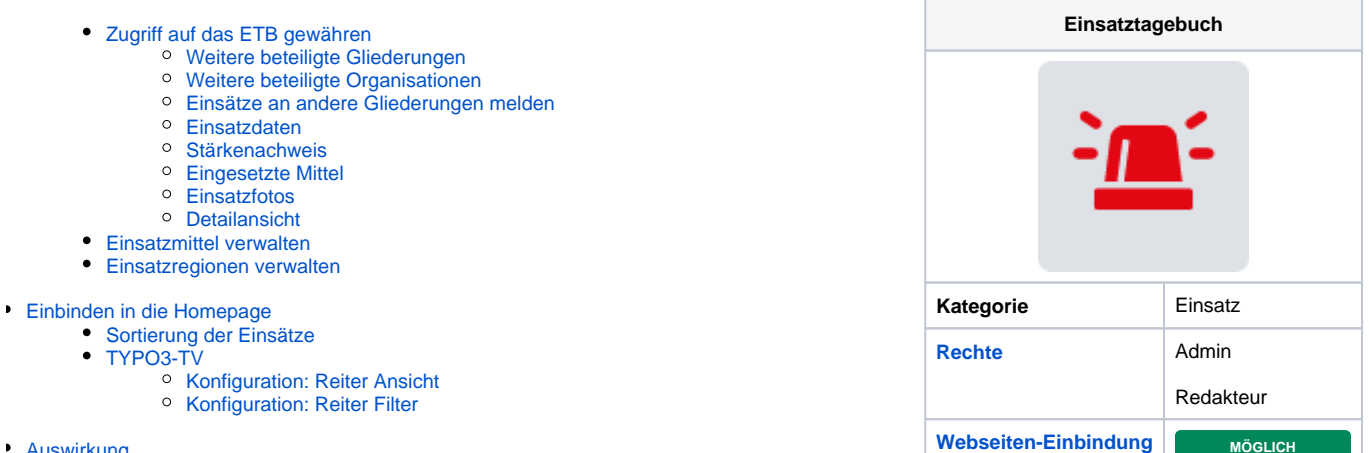

- [Auswirkung](#page-3-10)
- <span id="page-0-0"></span>[Feedback & Hilfe](#page-4-0)

## Zugriff auf das ETB gewähren

Damit ein Benutzer mit einem [DLRG-Account](https://atlas.dlrg.de/confluence/display/AN/DLRG-Account) das Einsatztagebuch im ISC administrieren kann, muss der Gliederungsadmin ihm die Berechtigung "Einsatztagebuch-Admin" zugewiesen haben. Um einen Einsatz einzutragen oder zu bearbeiten benötigt man das Recht "Einsatztagebuch-Redakteur".

# Funktionen

Die Administration der App erfolgt ausschließlich über das [Internet Service Center \(ISC\)](https://atlas.dlrg.de/confluence/pages/viewpage.action?pageId=48660649)

## Einsatz eintragen und verwalten

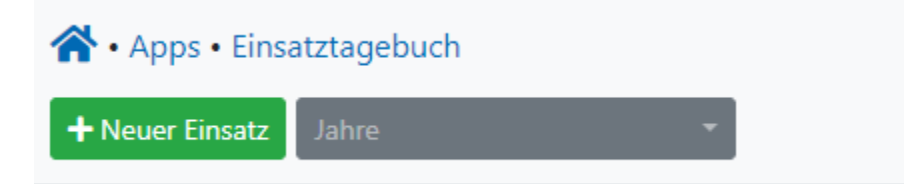

Ein neuer Einsatz wird über die Schaltfläche "neu" angelegt. Im nachfolgenden Eingabefenster können dann die Grunddaten des Einsatzes eingegeben werden. Wird beim Eintragen das Einsatzende leer gelassen, wird beim Speichern automatisch das Datum des Einsatztages eingetragen. Als neue Auswahl gibt es jetzt das Feld "Lebensrettung". Ein dort markierter Einsatz wird besonders hervorgehoben, wenns er für weitere Gliederungen (Nachbar OG, LV, BV) frei gegeben wird.

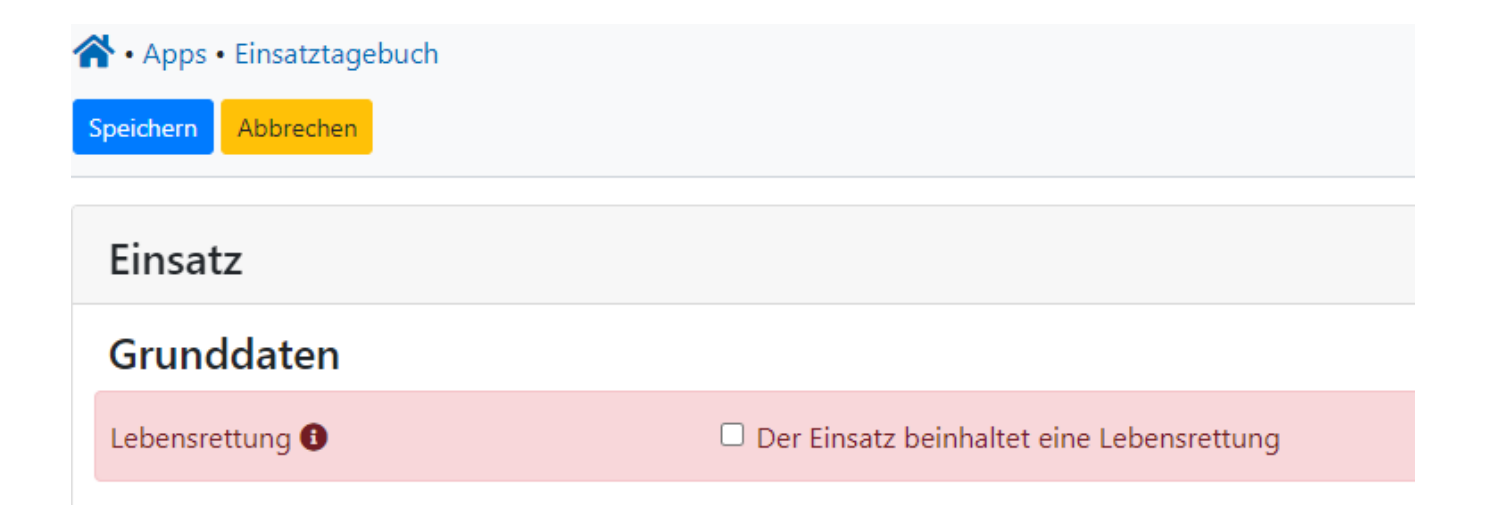

Das Feld Status hat dabei folgende Auswirkungen.

- online Einsatz erscheint in allen Ansichten
- offline Einsatz erscheint nicht in der öffentlichen Ansicht
- gesperrt Im Moment selbe Funktion wie offline. Dies ändert sich in Zukunft

Es ist nun möglich den Einsatztag festzulegen, dieser muss nun nicht mehr am gleichen Tag sein wie der Eintrefftag. Mit Hilfe der Schaltfläche "Einsatz eintragen" wird der Einsatz dann angelegt und erscheint in der Übersicht.

Klickt man ihn nun an, hat man über Tabs weitere Möglichkeiten und kann detailliertere Angaben zu dem Einsatz hinterlegen.

#### <span id="page-1-0"></span>**Weitere beteiligte Gliederungen**

# Weitere beteiligte Gliederungen

Freie Gliederungsauswahl + Hinzufügen

Wenn Ihr auf **+ Hinzufügen** klickt, öffnet sich sich Intelligentes Eingabefeld, in welches Ihr eine Gliederung eingeben könnt, die mit Euch am Einsatz beteiligt war/ist.

Zum anderen ist es möglich den Gliederungsbaum zu öffnen und aus der Liste die betreffende Gliederung auszuwählen.

## Gliederungsauswahl

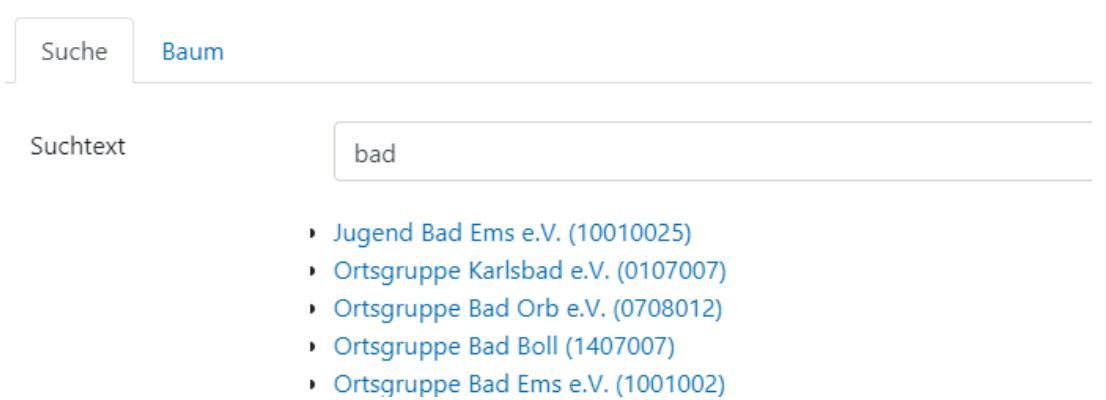

### <span id="page-2-0"></span>**Weitere beteiligte Organisationen**

Hier könnt Ihr weitere Organisationen Eintragen (Vorauswahl). Diese müssen im Vorfeld einmal definiert werden über den Reiter Organisationen links in der Navigation.

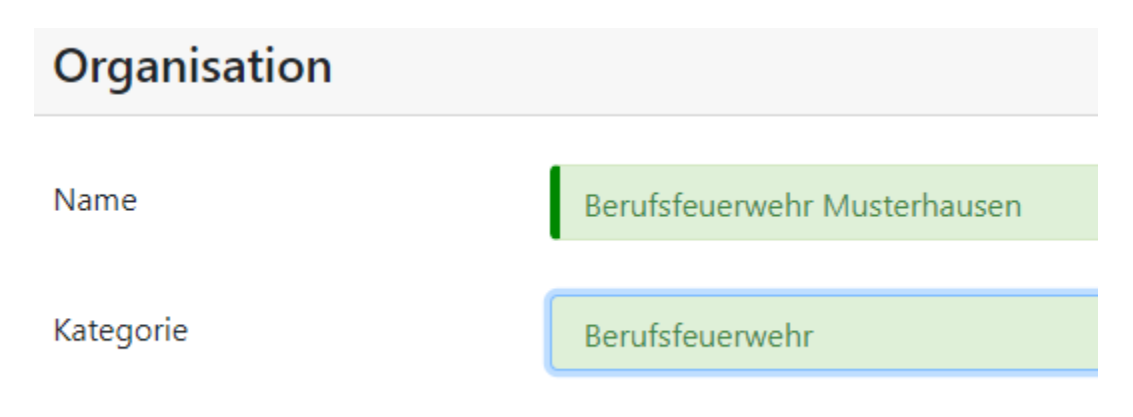

#### <span id="page-2-1"></span>**Einsätze an andere Gliederungen melden**

Mit der Weitermelden-Funktion können Einsätze an andere Gliederungen weitergemeldet werden, beispielsweise übergeordnete Bezirke, aber auch an Nachbargliederungen, die an demselben Einsatz teilgenommen haben.

Die empfangende Gliederung kann einige Felder des Einsatzes nachbearbeiten und den Einsatz dann freischalten, so dass er auf deren Homepage auftaucht. Die Nachbearbeitung bezieht sich aber nur auf die empfangende Gliederung, das Original der weitermeldenden Gliederung bleibt unberührt. Die meldende Gliederung kann einen Einsatz durch Setzen des Status auf Offline nachträglich zurückziehen bzw. unsichtbar machen.

#### **Wie melde ich die Einsätze weiter?**

Nach der Anlage des Einsatzes öffnet man ihn in der Ansichtsversion durch Klick auf die Zeile, NICHT in der Bearbeitungsversion über die Button am Ende der Zeile.

Am unteren Bereich der Anzeige gibt es den Punkt "Meldungen an:" Hier kann man bei den entsprechenden Gliederungen, an die der Bericht geschickt werden soll, auf den Link "melden" klicken. Dann wird der Einsatz entsprechend verschickt.

Hier werden nur die Gliederungen angezeigt, die man in den Einstellungen NICHT selektiert hat.

### <span id="page-2-2"></span>**Einsatzdaten**

Hier können die Grunddaten des Einsatzes bearbeitet werden.

#### <span id="page-2-3"></span>**Stärkenachweis**

Hier können die während des Einsatzes eingesetzten Kräfte dokumentiert werden.

#### <span id="page-3-0"></span>**Eingesetzte Mittel**

Hier können unter "Einsatzmittel" eingetragenen Einsatzmittel dem Einsatz zugeordnet werden.

#### <span id="page-3-1"></span>**Einsatzfotos**

Die hier eingebundenen Bilder müssen über die [Medienverwaltung](https://atlas.dlrg.de/confluence/display/AN/ISC-Medienverwaltung) hoch geladen werden. Hier empfiehlt es sich, die Ordner so anzulegen um auf lange Sicht einen Überblick zu behalten und die Bilder zusätzlich mit Schlagwörtern zu versehen.

Es sollten maximal fünf Bilder pro Einsatz eingebunden werden. Die Bilder werden in der Detailansicht einer Einsatzmeldung auf der Gliederungswebseite als auch in den PDF-Berichten angezeigt.

Bei hochgeladenen Bildern sind die Persönlichkeitsrechte der abgebildeten Personen zu beachten, sowie die Urheberrechte an den Bildern.

#### <span id="page-3-2"></span>**Detailansicht**

Mit einem Klick auf den rechten Tab (unbeschriftet), kann man sich die Detailansicht des Einsatzes, wie sie auch auf der Gliederungswebseite erscheint, anschauen.

## <span id="page-3-3"></span>Einsatzmittel verwalten

Um einem Einsatz die eingesetzten Einsatzmittel zuordnen zu können, muss die Gliederung ihre vorhandenen Einsatzmittel hier eintragen und verwalten. Dafür können für jedes Einsatzmittel die folgenden Daten hinterlegt werden.

- $\bullet$  Typ
- Name/Bezeichnung
- Funkrufname
- KFZ-Kennzeichen
- URL (zu einer Infoseite über das Einsatzmittel auf eurer HP; Die URL muss incl. [http://gliederung.dlrg.de](http://gliederung.dlrg.de/) angegeben werden)
- Das Einsatzmittel ist einsetzbar ja/nein

Ob ein Einsatzmittel als einsetzbar oder nicht markiert wurde, hat keine Auswirkungen auf die Eintragbarkeit in einer Einsatzmeldung. Einsatzmittel können immer einem Einsatz zugeordnet werden.

### <span id="page-3-4"></span>Einsatzregionen verwalten

Hier lassen sich weitere Einsatzregionen eintragen, die dann im Formular erscheinen.

# <span id="page-3-5"></span>Einbinden in die Homepage

Das Einsatztagebuch kann auf der Gliederungshomepage eingebunden werden, so dass Besucher und Mitglieder die Einsatzberichte lesen können.

### <span id="page-3-6"></span>Sortierung der Einsätze

Die übliche Sortierung ist zuerst **Einsatztag** absteigend, dann **Alarmzeit** aufsteigend.

## <span id="page-3-7"></span>TYPO3-TV

Das Plug-In "DLRG-Einsatztagebuch" auf der Seite einbauen und bei Bedarf wie gewünscht konfigurieren.

Für die grundsätzliche Funktion ist keine Konfiguration notwendig, es erfolgt dann eine Darstellung aller Einsätze als Liste bzw. die Detailansicht.

#### <span id="page-3-8"></span>**Konfiguration: Reiter Ansicht**

Standardmäßig ist die **Standard/Listansicht** eingestellt. Wird eine der Vorschauansichten (**Teaseransicht**, **Boxansicht** oder **Miniteaser**) gewählt, muss im Feld **Detailseite** eine Seite ausgewählt werden, auf welcher das Plugin mit der Standardansicht eingefügt wurde.

#### <span id="page-3-9"></span>**Konfiguration: Reiter Filter**

Standardmäßig ist kein Filter eingestellt (das Feld **Ausgewählt** ist leer). Wird ein oder mehrere **Objekte** ausgewählt, werden nur Einsätze, die entsprechend einsortiert wurden, angezeigt.

## <span id="page-3-10"></span>Auswirkung

Die Einsatzdaten können automatisch in die Statistik übernommen werden.

# <span id="page-4-0"></span>Feedback & Hilfe

Das Feedback kann über [Hilfe & Support](https://dlrg.net/hilfe) ebenfalls mitgeteilt werden, ebenso Ideen und Anregungen. Dies zu dem beste Ort für Probleme und Hilfegesuche.